# **【つながる家族】初期導入手順**

### **1**.**スマートフォン(携帯電話)またはタブレットに「つながる家族」をインストールする**

スマートフォン(携帯電話)またはタブレットに「つながる家族をインストールします。 アプリストア(App Store/Google Play)で「つながる家族」と検索するか、以下、QA コードを読み取ってアプリをインストー ルしてください。

iPhoneをご利用の場合

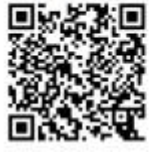

Androidをご利用の場合

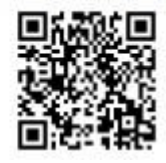

以下は QR コードを読み取ってアプリをインストールした場合の流れで説明します。

■App Store の場合■

※導入可能環境 【 iOS 端末(iPhone, iPad) : iOS14 以上 iPad OS14 以上 】 ※アプリをインストールするには、Apple ID の認証を通過する必要があります。確認が必要な場合は、スマートフォン(携 帯電話)またはタブレットの購入元にお問合せください。

1.「つながる家族アプリ」の[入手]①をタップします。

[App Store]の認証を完了すると「つながる家族アプリ」のインストールが開始されます。

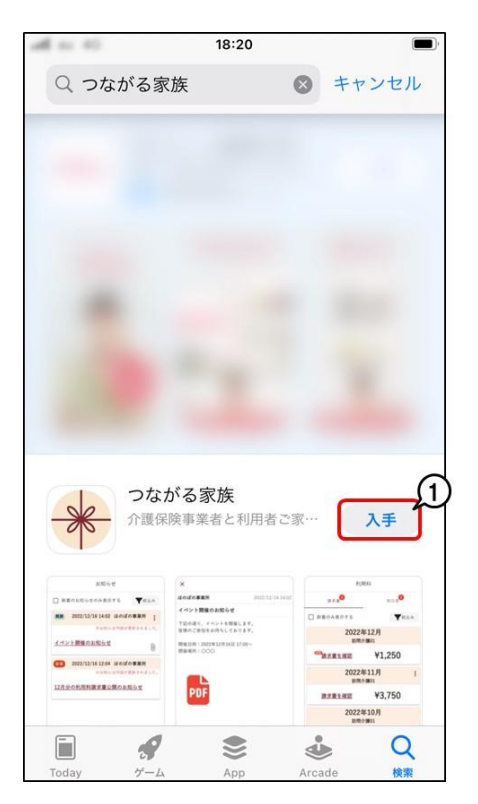

#### ■Google Play の場合■

※導入可能環境 【 Android 端末 : Android10.0 以上 】 ※Android OS のバージョンによってアプリのインストール手順が資料と異なる場合があります。 ※アプリをインストールするには、Google Play の認証を通過する必要があります。確認が必要な場合は、スマートフォン (携帯電話)またはタブレットの購入元にお問合せください。

1. 「つながる家族アプリ」の[インストール]①をタップします。

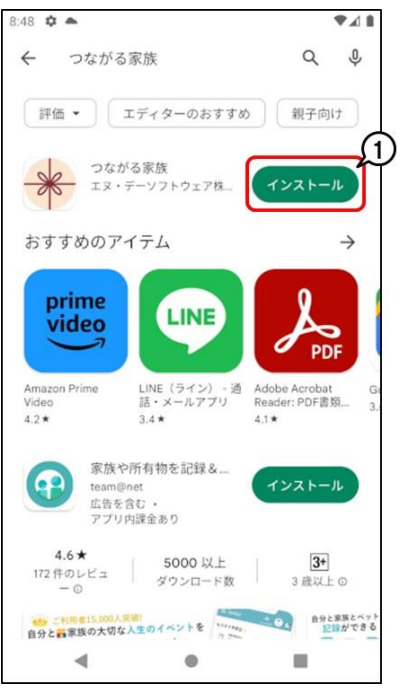

2.[次へ]①をタップします。

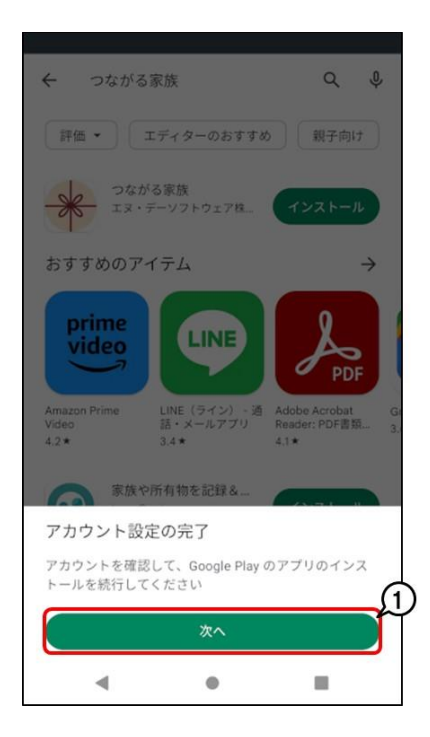

3.[スキップ]①をタップします。 「つながる家族アプリ」のインストールが開始されます。

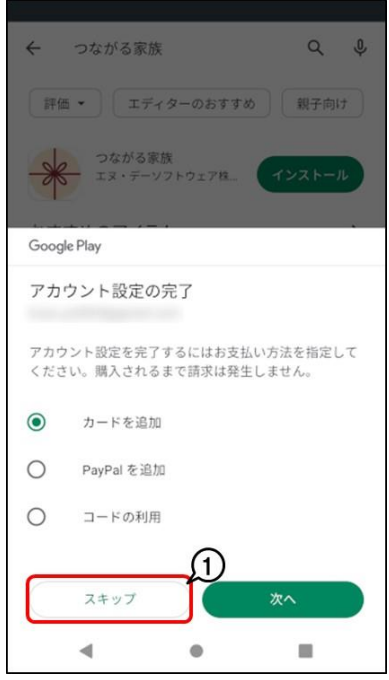

#### 2.**「「つながる家族」ご利用開始のご案内」を利用して初期設定を行う**

1.インストールした「つながる家族アプリ」をタップします。

2.「「つながる家族」ご利用開始のご案内」の[ご利用開始手順書③]に記載されている、[初期ログイン ID][初期パスワー ド]①を、[ログイン ID][パスワード]②に入力し、[ログイン]③をタップします。

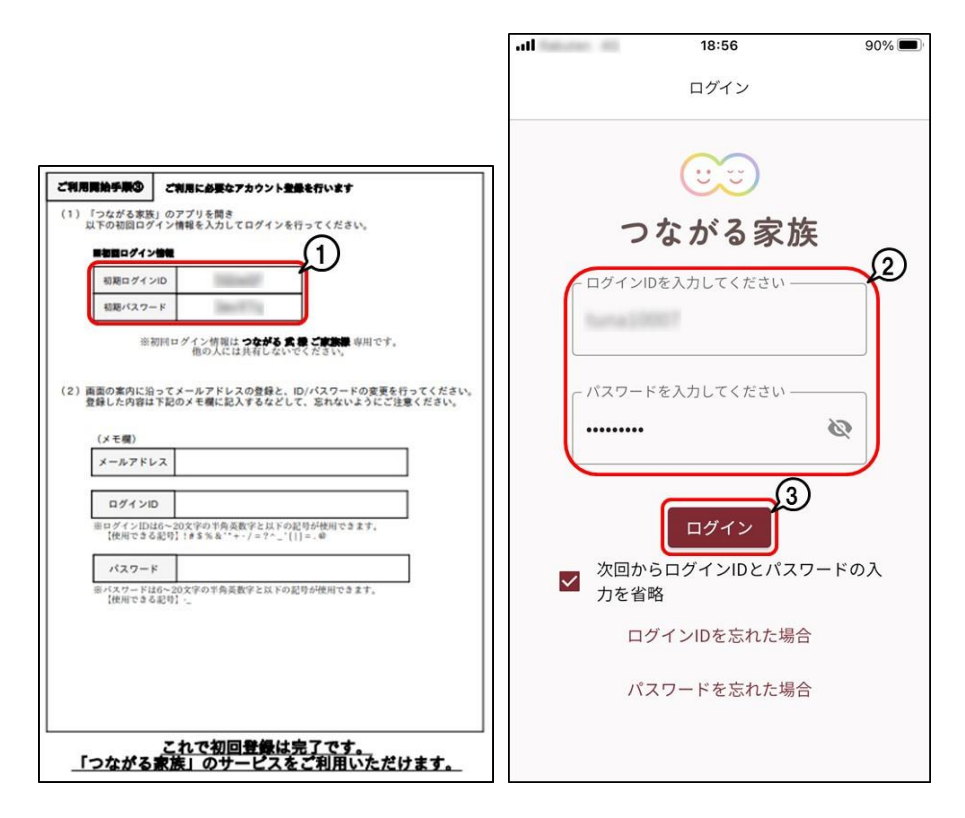

3.利用規約を確認し、[利用規約に同意する]①にチェックを入力、[次へ]②をタップします。

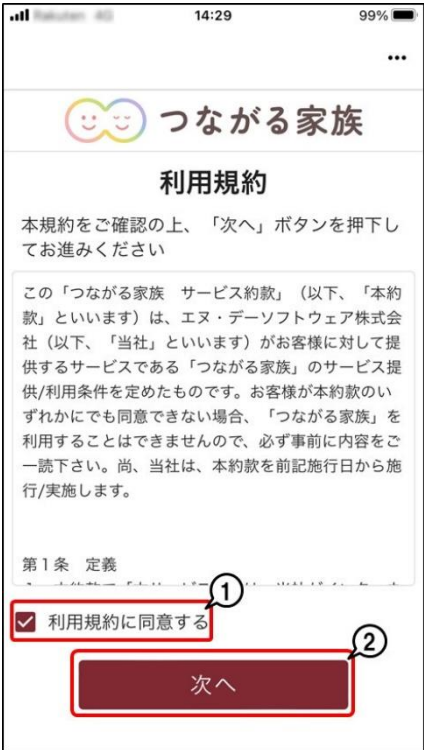

4.[利用者の生年月日]①を入力し、[認証]②をタップします。

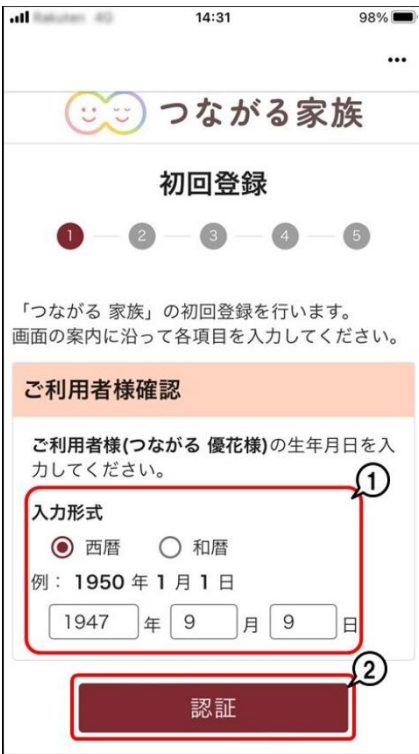

5.[アカウント名]①を入力し、[次へ]②をタップします。

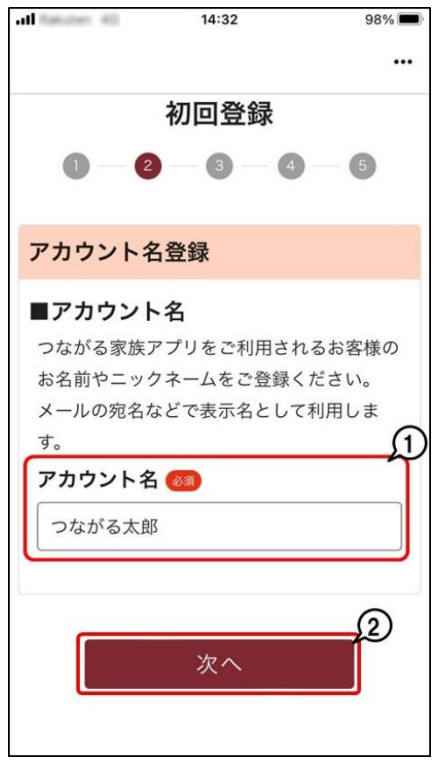

6.[メールアドレス]①を入力し、[次へ]②をタップします。 ※必ず受信できるメールアドレスを指定し操作を進めてください。

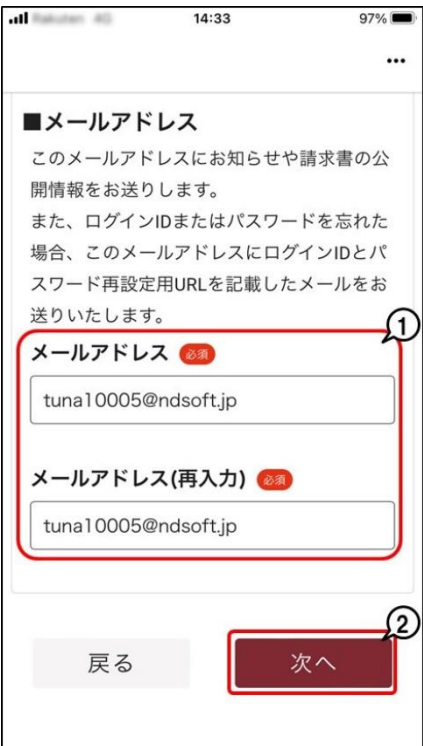

6.[変更後の ID]①、[変更後のパスワード]②を入力し、[登録]③をタップします。 ※[変更後の ID]①は、つながる家族全体で重複する ID を設定することはできません。別法人でつながる家族を利用中 のご家族様のものとも重複することはできません。(空白)で入力すると「現在の ID」で登録されます。 ※[登録]③をタップすると同時に、設定いただいたメールアドレスに通知メールが自動配信されます。 (件名:初回登録完了のお知らせ 送信元メールアドレス:[tsunagaru-kazoku@ndsoft.co.jp](mailto:tsunagaru-kazoku@ndsoft.co.jp)) ※一度設定した ID は、変更することはできません。

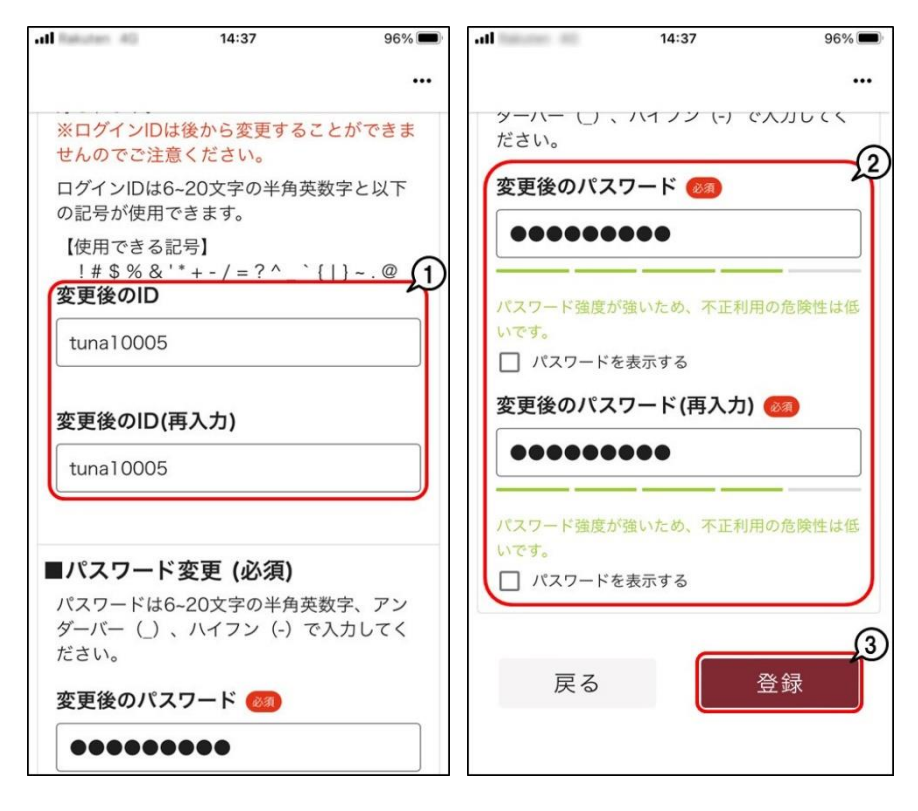

7.初回登録完了画面が表示されます。[ログイン]①をタップすると操作画面に進みます。

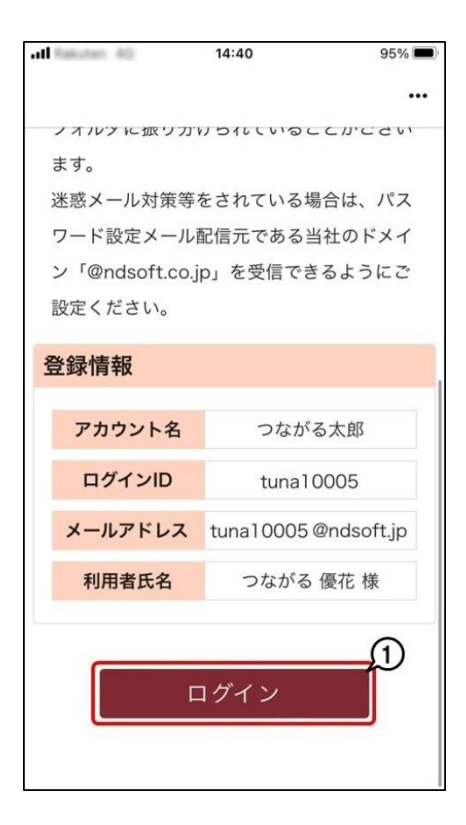

# **こんな時どうする?**

## **1**.**設定したパスワードが分からなくなった**

1.[パスワードを忘れた場合]①をタップします。

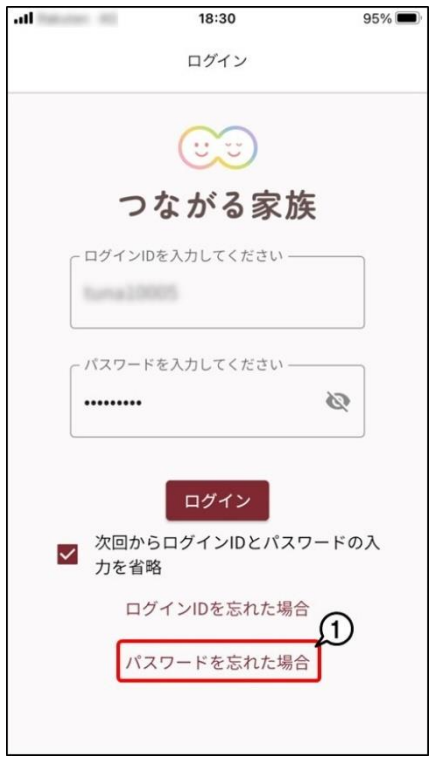

2.ログイン ID を確認し、[次へ]①をタップします。

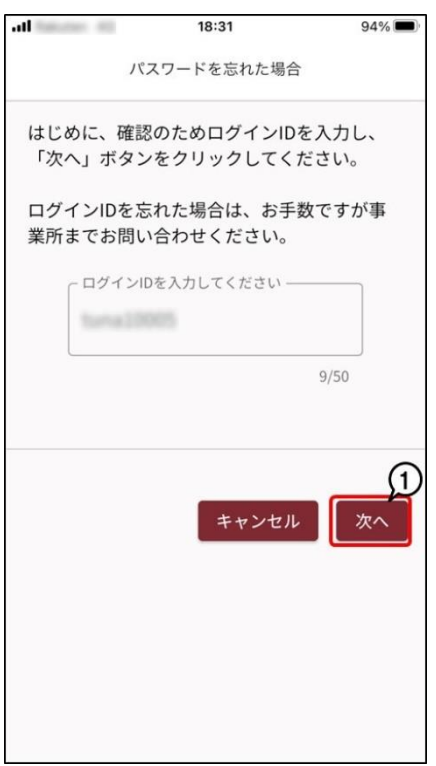

3.[ログインID/メールアドレス]①を入力し、[送信]②をクリックします。

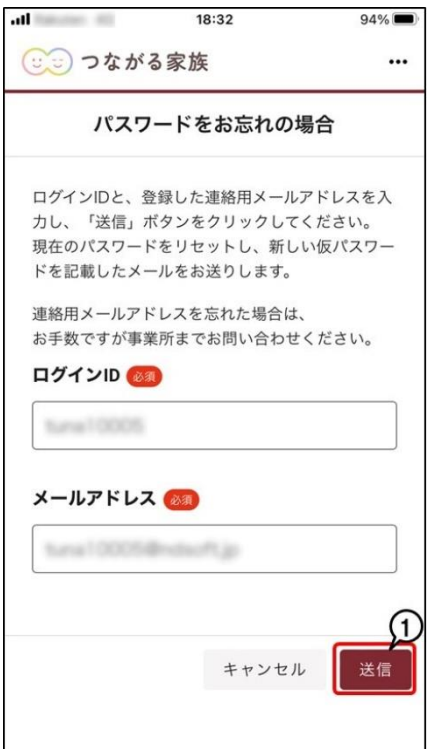

4.メール送信の確認画面が表示されます。[OK]をクリックします。 ※指定したメール宛に仮パスワードが記載されたメールが発信されます。

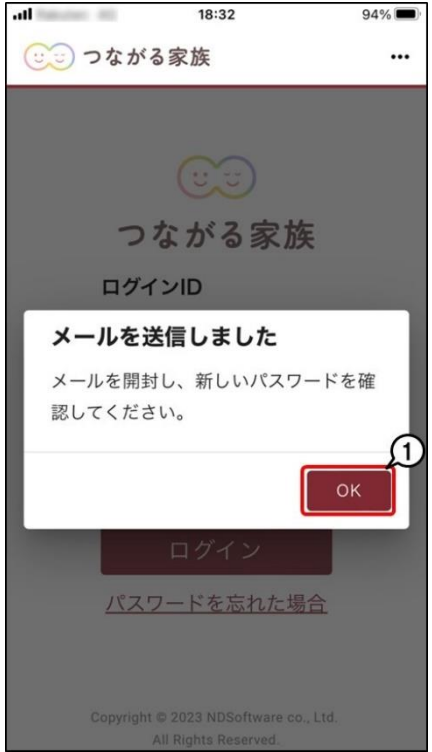

5.[ログイン ID]①、[パスワード]②を入力し、[ログイン]③をタップします。 ※[パスワード]②は、自動配信される通知メールの「仮パスワード」を入力します。

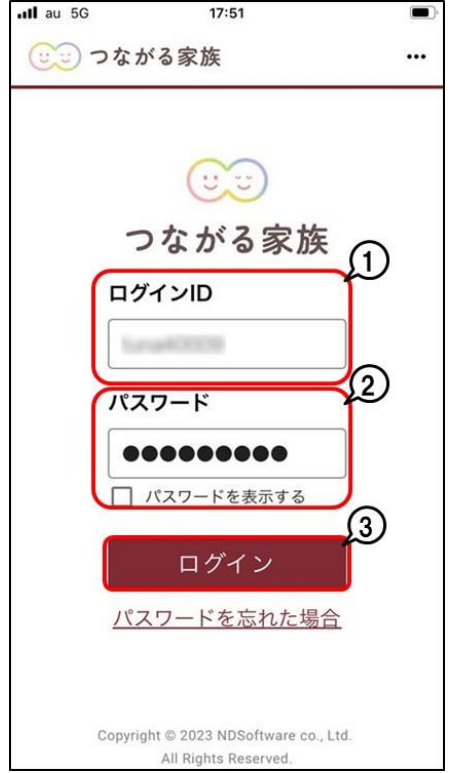

6.[新しいパスワード]①を入力し、[変更]②をタップします。

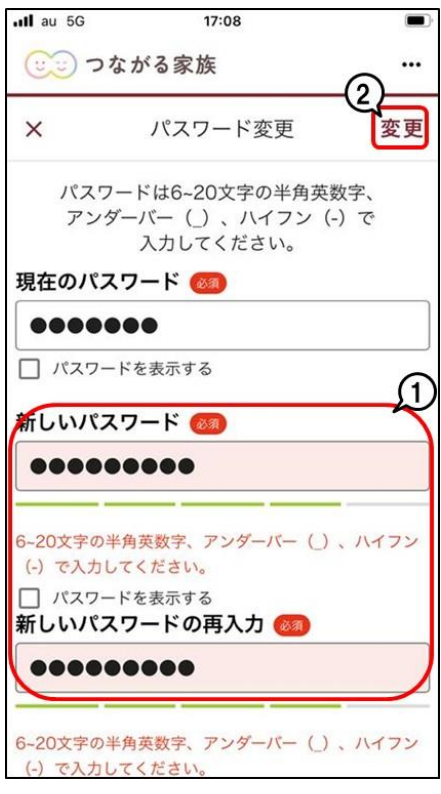

## 2.**アカウント名やパスワード、メールアドレスを変更したい。**

1.[つながる家族アプリ]にログインします。 2.[その他]①をタップします。

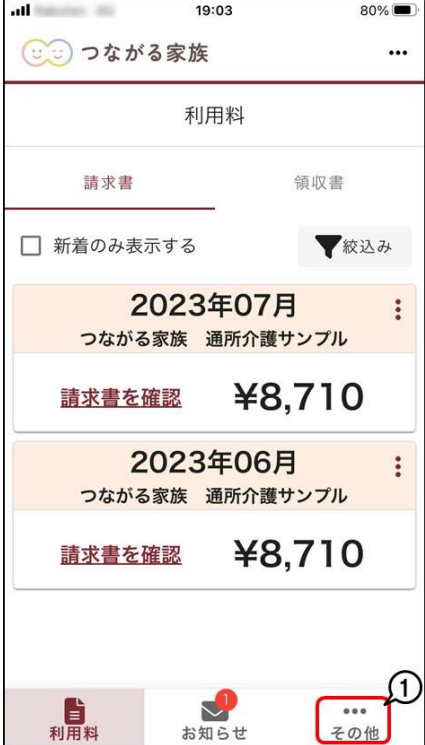

■アカウント名を変更する■

1.[アカウント名変更]①をタップします。

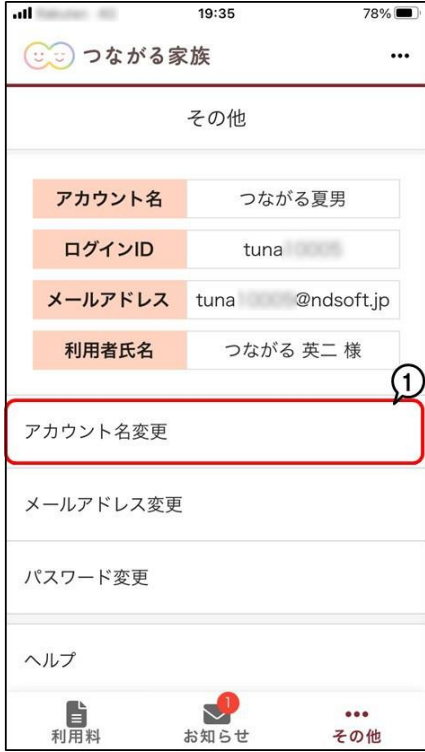

2.[アカウント名]①を入力し、[変更]②をタップします。

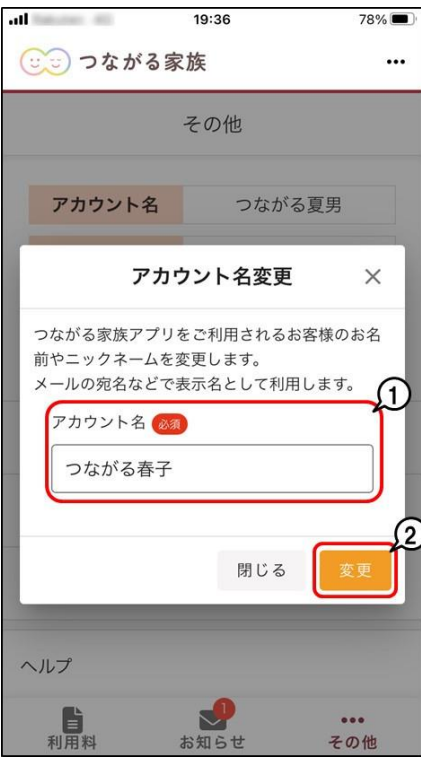

■メールアドレスを変更する■

1.[メールアドレス変更]①をタップします。

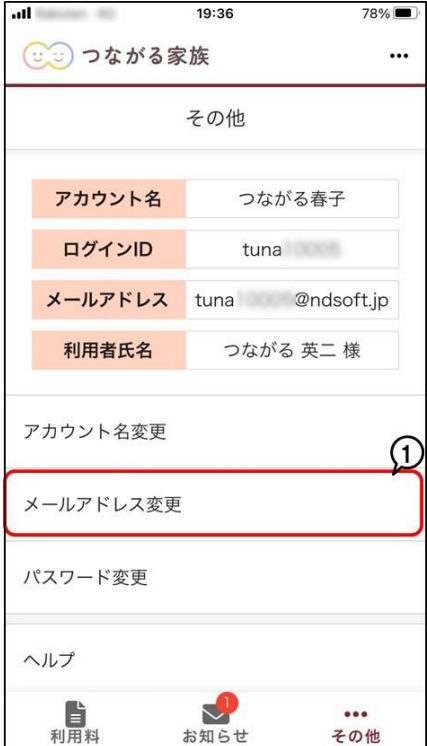

2.[メールアドレス][メールアドレス(再入力)]①を入力し、[変更]②をタップします。

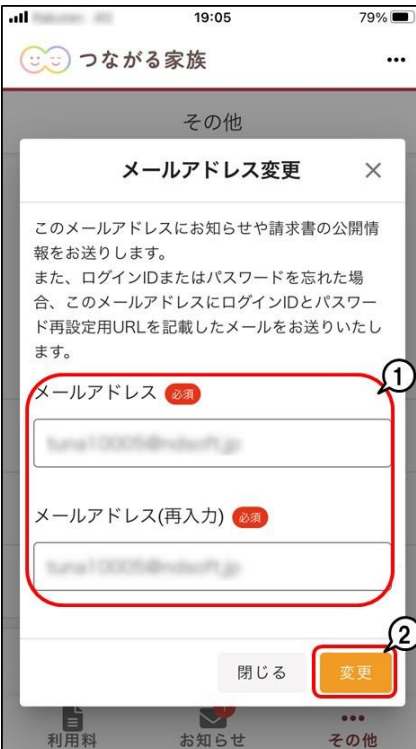

■パスワードを変更する■

1.[パスワード変更]①をタップします。

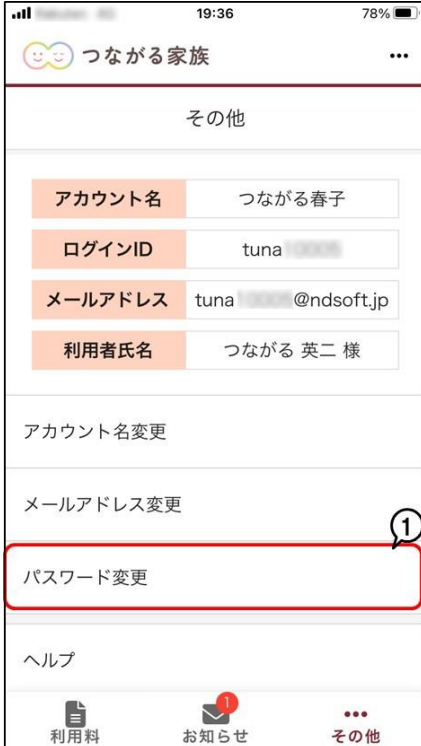

2.[現在のパスワード]①、[新しいパスワード][新しいパスワードの再入力]②を入力し、[変更]③をタップします。

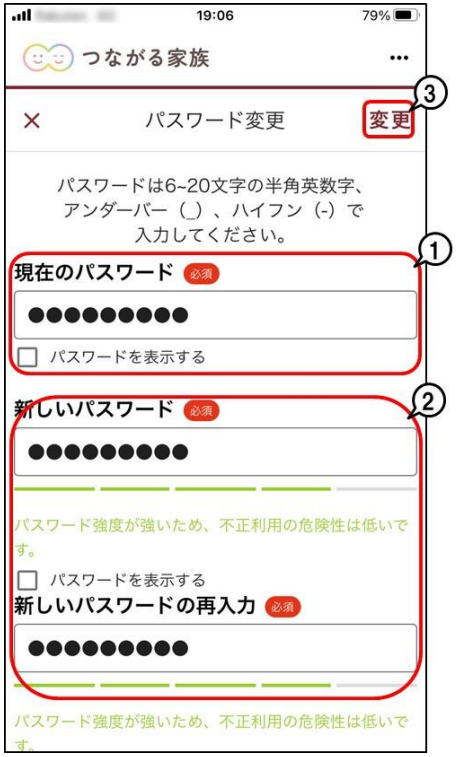